# Добро пожаловать в PowerPoint!

5 советов, которые помогут вам упростить работу

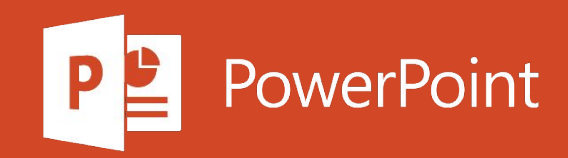

### Доносить идеи проще с конструктором

Конструктор PowerPoint предлагает варианты профессионального оформления презентации, исходя из содержимого слайдов.

Конструктор доступен только по подписке. Если у вас есть подписка на Office 365, посмотрите на следующем слайде, как это работает в новой презентации.

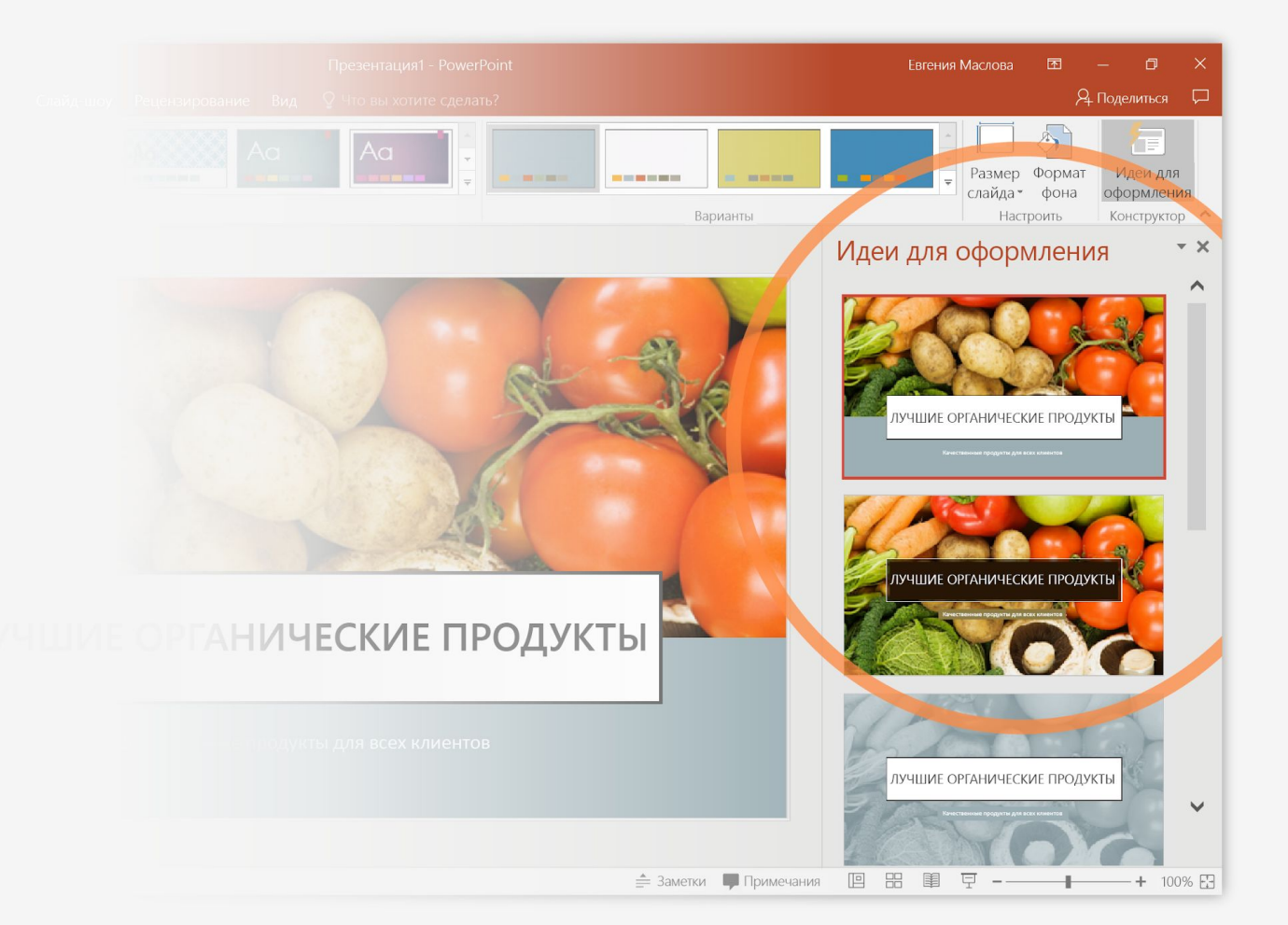

### Как работать с конструктором PowerPoint?

Вот как это сделать:

- Создайте новую презентацию: выберите Файл > Создать > Пустая презентация.
- **2** На самом первом слайде добавьте изображение: выберите Вставка > Рисунки или Вставка > Изображения в Интернете, затем выберите изображение.
	- Совет. При добавлении изображения необходимо подключение к сети.
- 3 Когда PowerPoint запросит разрешение на получение идей для оформления, нажмите кнопку Приступить.
- Выберите оформление в области задач Идеи для оформления.

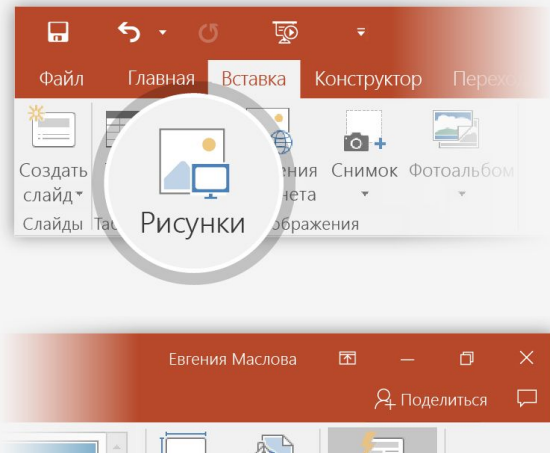

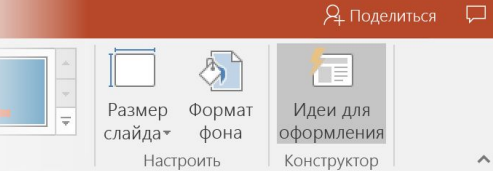

#### Идеи для оформления  $\cdot$  ×

PowerPoint может автоматически создавать отлично выглядящие слайды на основании ваших материалов.

Вы хотите попробовать идеи для оформления? В этом случае нам потребуется отправить ваш слайд в веб-службу Office.

#### Дополнительные сведения

#### Приступить Нет, спасибо

### Трансформация

Трансформация позволяет сделать анимацию и перемещение объектов в презентации плавными. При этом вы работаете с двумя похожими отдельными слайдами, но в результате создается впечатление, что действие происходит на одном.

**Воспроизвести** небольшой пример в видео справа.

Трансформация доступна только по подписке. Если у вас есть подписка на Office 365, вы можете воспользоваться этой функцией (см. инструкции на следующем слайде).

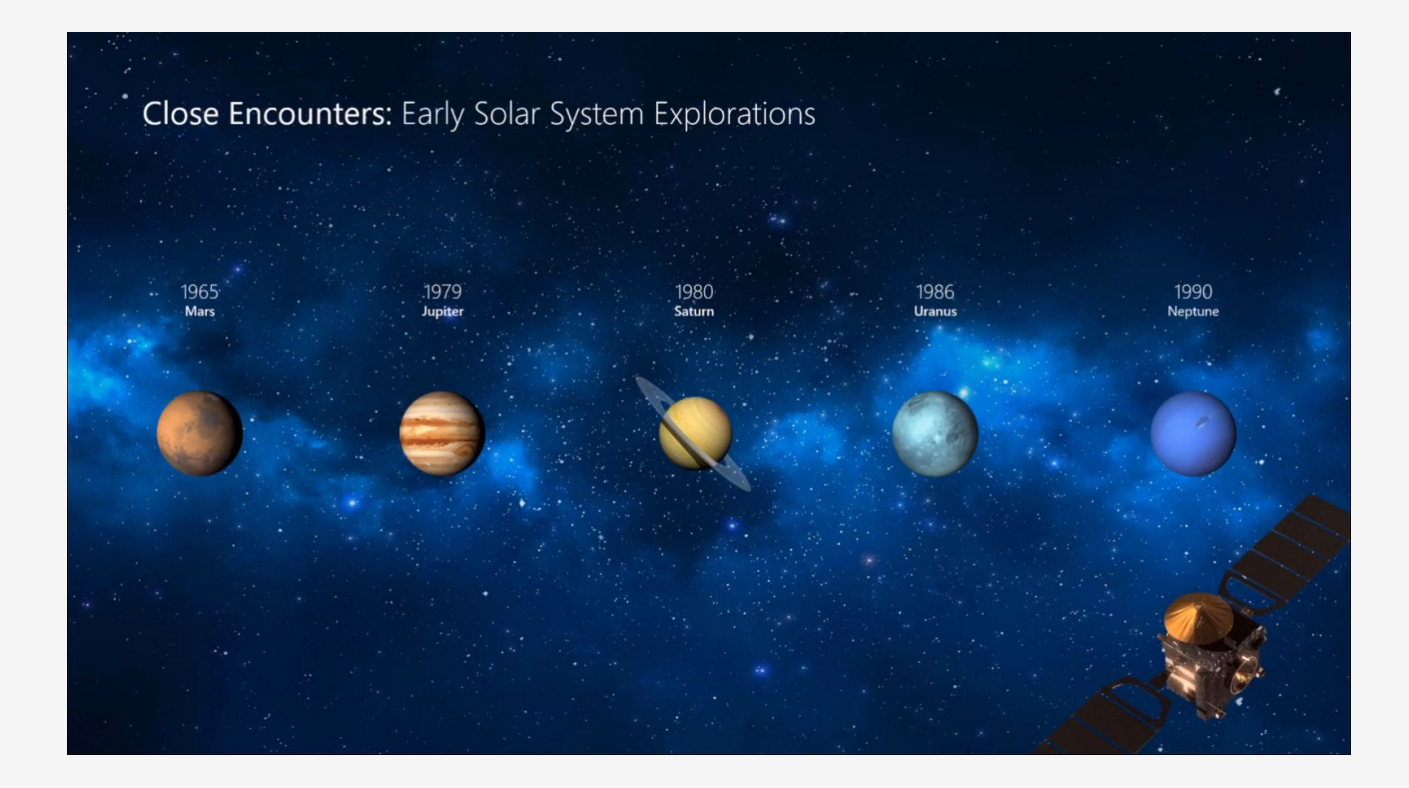

### Настройка трансформации

Попробуйте сами применить этот переход к двум простым объектам.

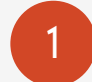

1 Создайте дубликат слайда: щелкните правой кнопкой эскиз слайда и выберите элемент Дублировать слайд.

- На втором из двух одинаковых слайдов измените параметры фигуры (например, положение, размер или цвет), а затем выберите Переходы > Трансформация.
- 3 Вернитесь на первый слайд, нажмите кнопку Слайд-шоу и выберите команду Воспроизвести, чтобы увидеть трансформацию круга.

Совет. С помощью функции Параметры эффектов можно настроить больше параметров трансформации.

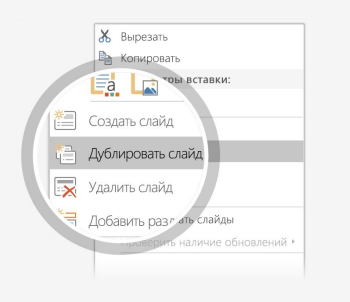

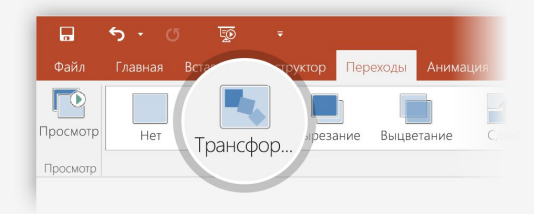

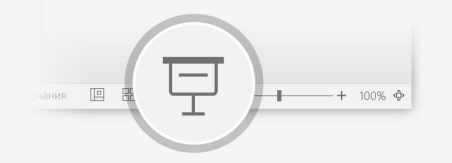

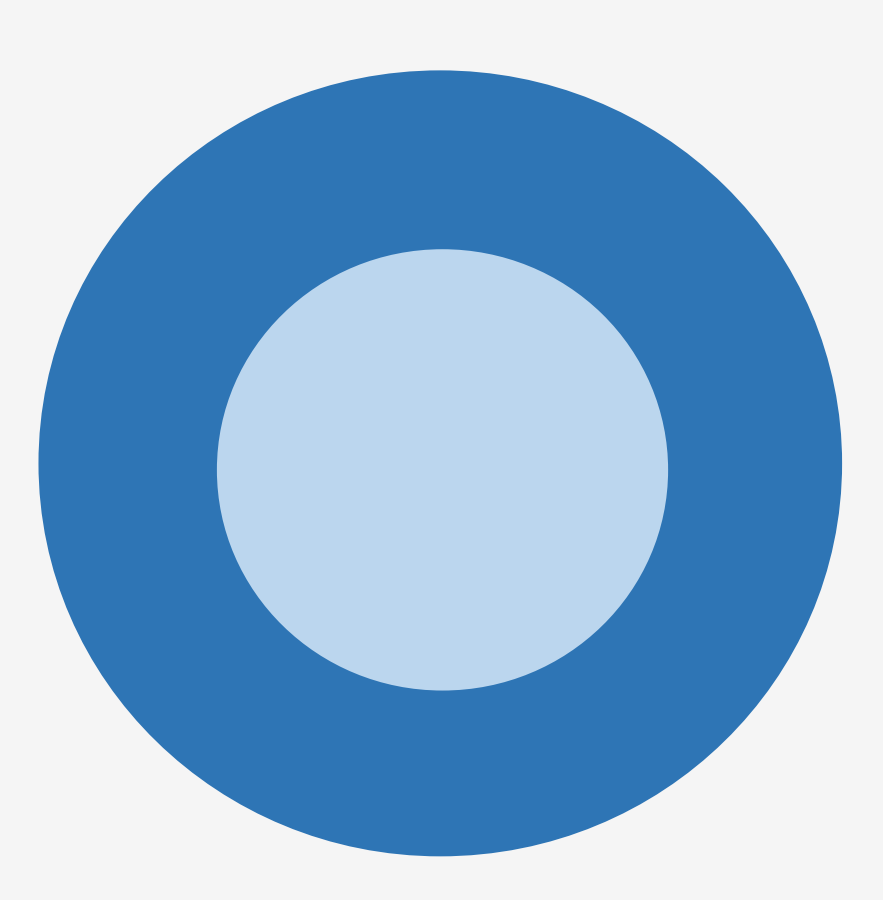

#### Работайте вместе в реальном времени

Если вы предоставите другим людям доступ к своей презентации, они смогут работать над ней одновременно с вами.

#### Вот как это сделать:

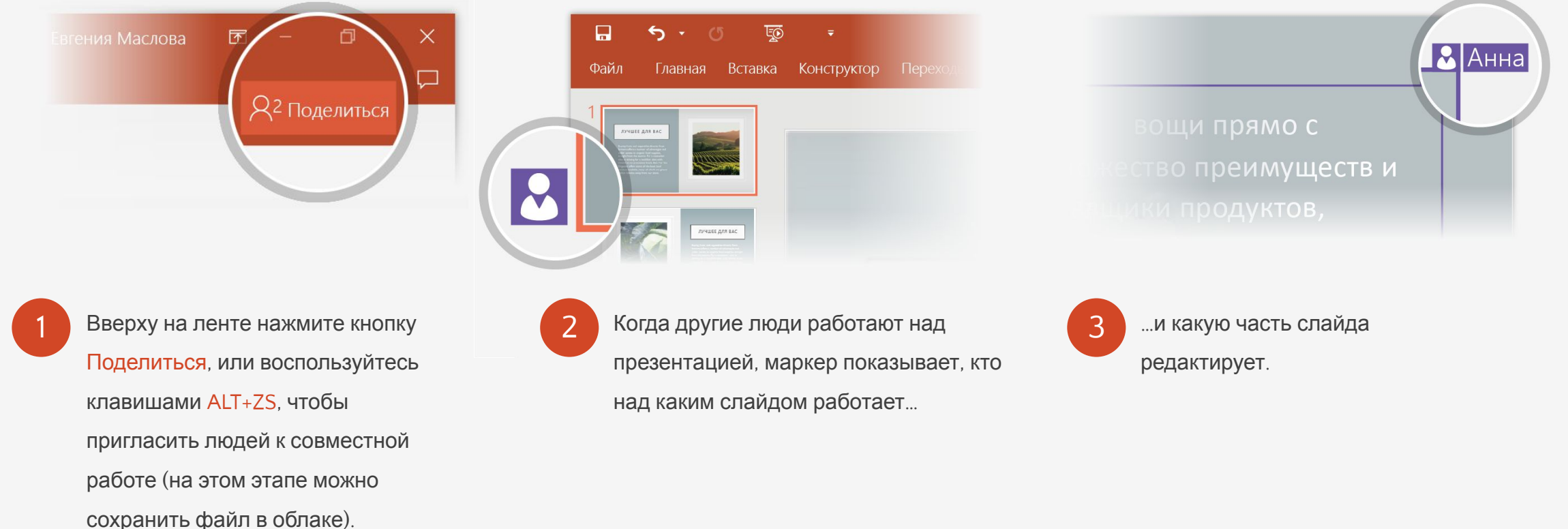

### Станьте экспертом благодаря помощнику

Помощник находит правильные команды, когда они нужны,

позволяя вам сэкономить время и сосредоточиться на своей работе.

Попробуйте сами!

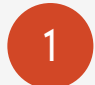

1 Выберите справа изображение робота.

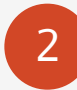

2 Введите слово *анимация* <sup>в</sup> поле помощник <sup>и</sup> выберите команду Добавить анимацию.

• • Что вы хотите сделать?

**ВЫБЕРИТЕ МЕНЯ**

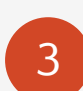

3 Выберите эффект анимации, например Масштабирование, и наблюдайте за эффектом.

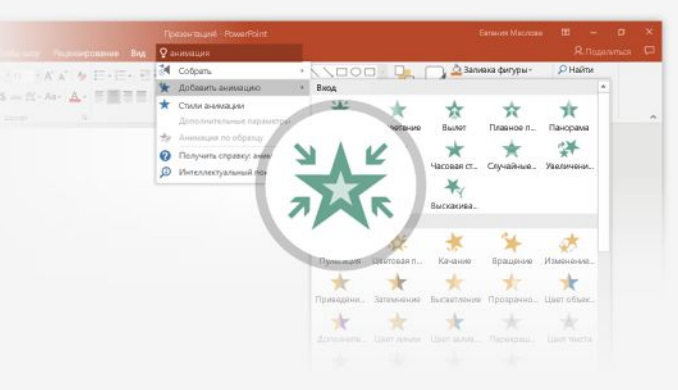

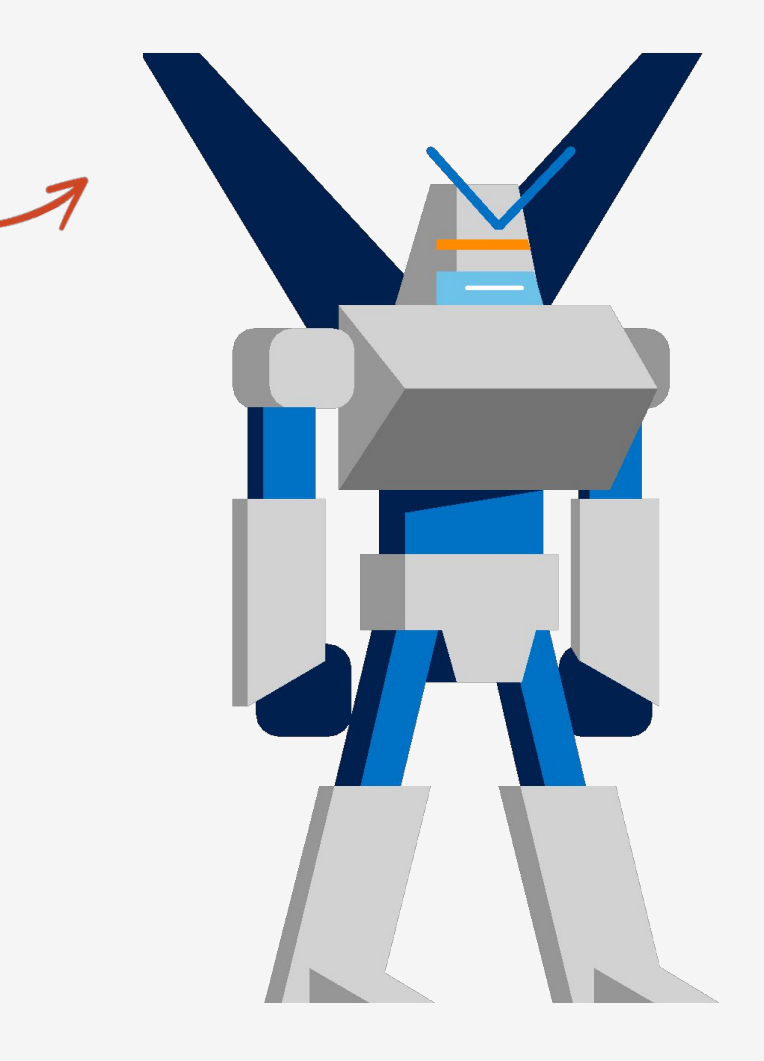

### Поиск без выхода из режима просмотра слайдов

Интеллектуальный поиск позволяет просматривать справочные материалы непосредственно в PowerPoint.

#### Попробуйте сами!

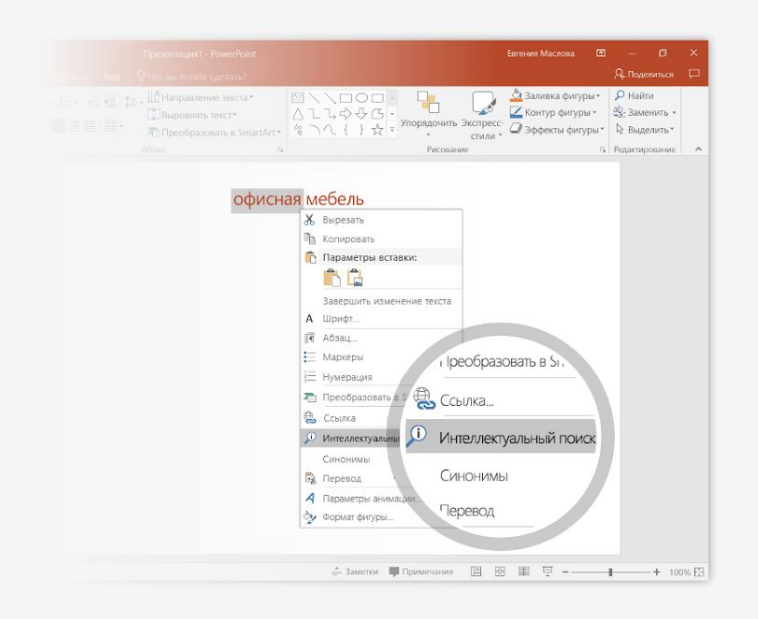

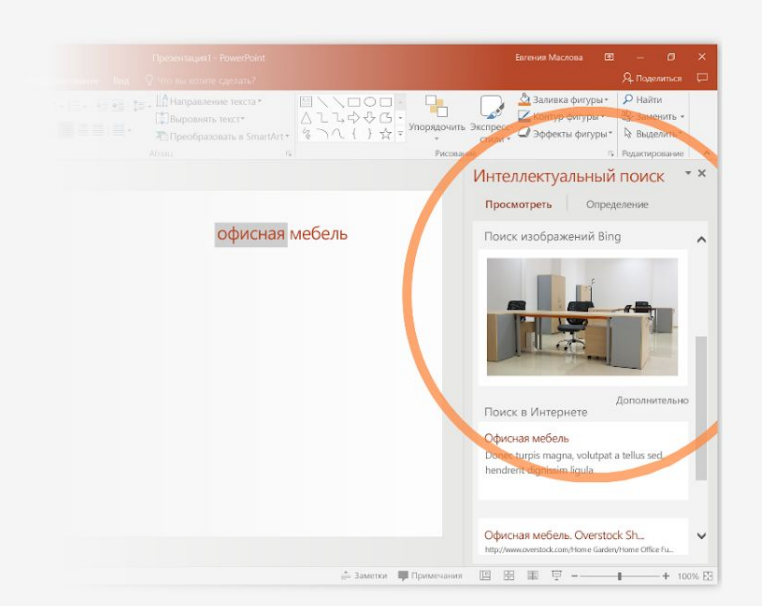

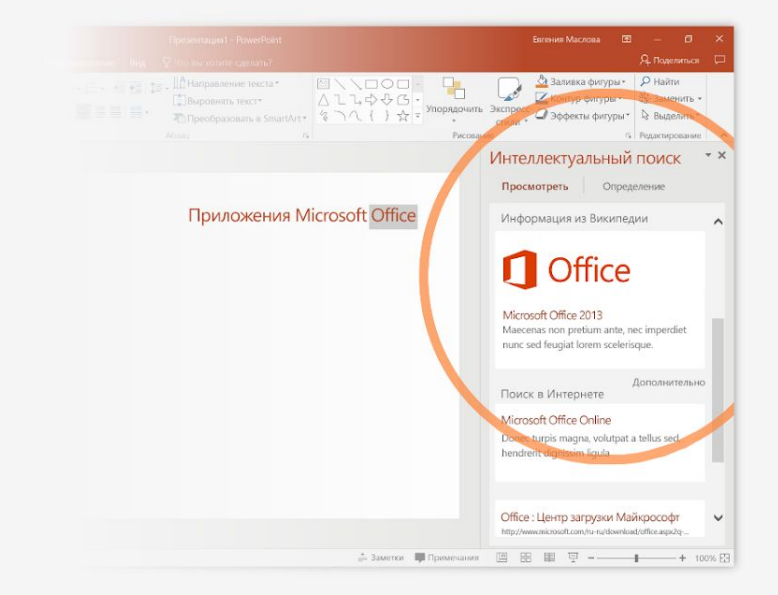

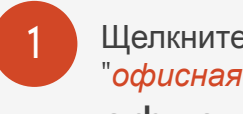

1 Щелкните правой кнопкой мыши слово "*офисная"* в словосочетании офисная мебель

2 Выберите элемент Интеллектуальный поиск. Помните, что результаты соответствуют контексту словосочетания, <sup>а</sup> не приложения Microsoft Office.

3 Ради интереса снова запустите интеллектуальный поиск: щелкните правой кнопкой слово *Office* в действии 2.

## Есть еще вопросы о PowerPoint?

Нажмите кнопку помощник и введите запрос.

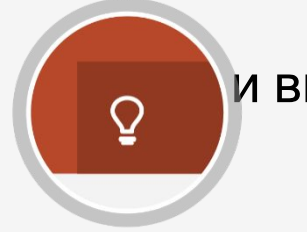

Посетите блог группы разработчиков PowerPoint

Перейдите к бесплатным учебным материалам по PowerPoint

ЩЕЛКНИТЕ СТРЕЛКУ В РЕЖИМЕ СЛАЙД-ШОУ

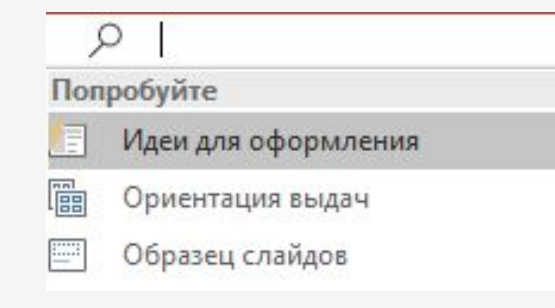